# 日本大学大学院生産工学研究科 Web 出願サイトの利用手順

以下の手順に従って,間違いのないよう出願手続を進めてください。

※本サイトは,WindowsPCでの入力を推奨しております。推奨環境を満たさないPC及び スマートフォンやタブレットによる操作は対象外となりますので,あらかじめご了承ください。

## ○出願サイトへのアクセスから出願まで(Step1~5)

#### Step 1 Web出願サイトにアクセス

Web 登録期間内に,日本大学大学院生産工学研究科 Web 出願サイトにアクセス

URL:https://apply.cit.nihon-u.ac.jp/ap/gsit/

※右の QR コードからもアクセスできます。

#### Step 2 仮登録

トップページから,出願したい「試験方法」を選択し,説明事項を確認後,「仮登録」に進ん で e-mail アドレスを登録してください。

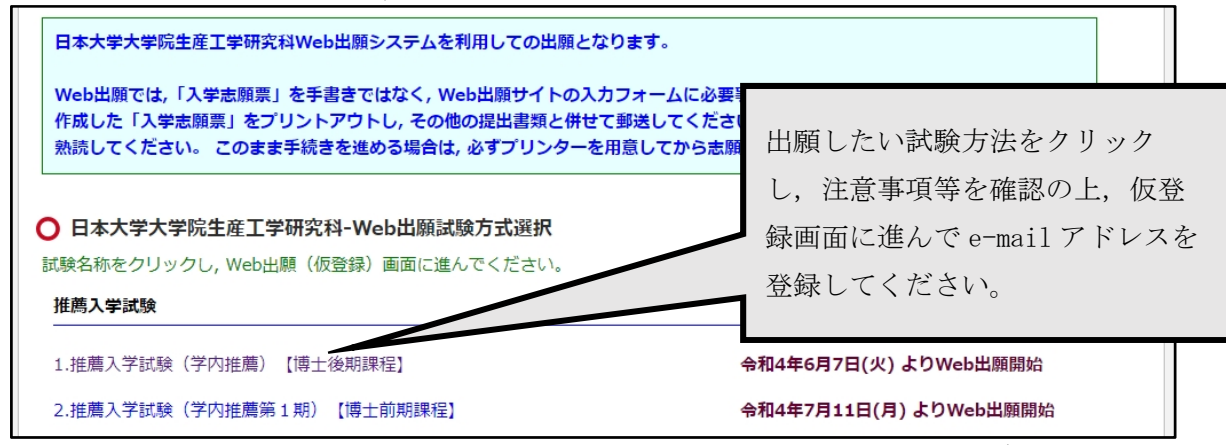

登録された e-mail アドレスに,本登録用の URL が送信されます。

※本登録用 URL 送信メールが迷惑メールフォルダに振り分けられる場合がございますので, こ 注意ください。

※24時間以内にメールが届かない場合は,トップページ下の「お問い合わせ先」(日本大学 生産工学部教務課(大学院係))にご連絡ください。

#### Step 3 本登録

受信した本登録 URL にアクセスし、志願情報の入力及び顔写真の登録をしてください。

#### 【顔写真登録時の注意事項】

以下の事項に準拠した顔写真データをご準備の上,写真登録を行ってください。

- ・最近3か月以内に撮影したもの ※試験中に眼鏡を使用する方は、眼鏡をかけた状態で写真を撮ってください
- ・正面上半身,脱帽,無背景のもの
- ·サイズは縦4:横3のもの (1280×1024 程度の大きさ)

全ての必要事項を入力し,本登録が完了すると,「入学志願票」と「封筒貼付用シート」をダウ ンロードすることができるようになります。「出願書類ダウンロード」に移動し,プリントアウ トしてください。

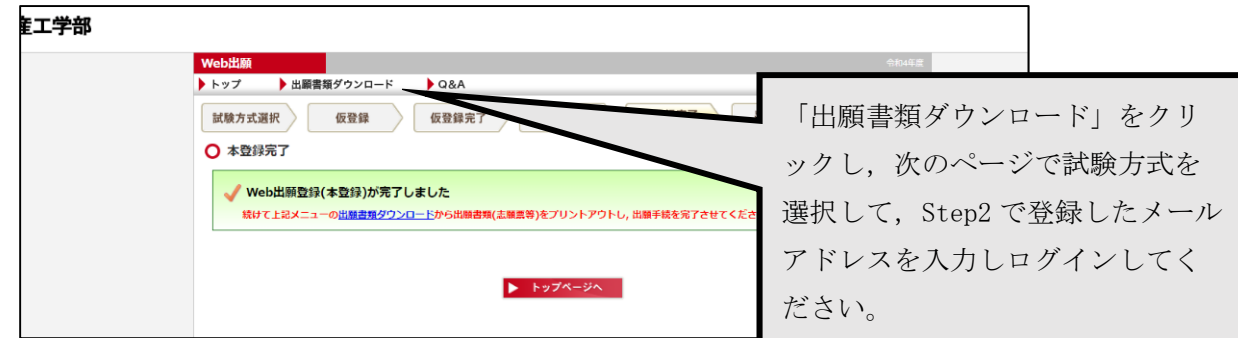

### ・出願書類ダウンロード ログイン後の画面

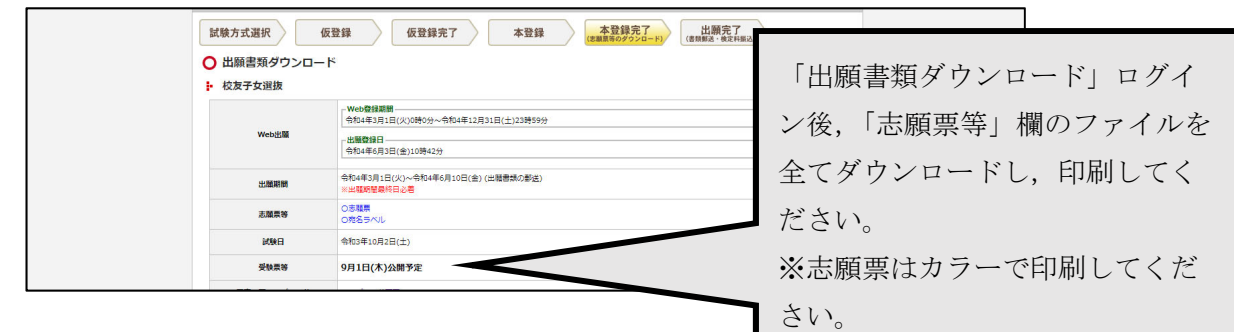

### Step 4 出願書類の準備

- ① 入学志願票(Web 出願サイトより出力)
- ② その他出願に必要な書類(募集要項を参照してください)
- ③ 入学検定料 35,000 円(左記の金額をゆうちょ銀行で普通為替証書にし,同封してくだい) ※普通為替証書の受取人・住所氏名欄及びおところ・おなまえ欄は無記入のまま同封して ください。

### Step 5 出願する

出願期間(出願書類提出期間)内に,Step4 で準備した出願書類一式を,日本大学生産工学部 教務課(大学院係)に提出してください。(出願締切日必着)

※郵送の場合は,市販の封筒に「封筒貼付用シート」を貼付し,必ず簡易書留で郵送してくだ さい。

※生産工学部教務課(大学院係)へ直接持参する場合,窓口受付時間は,出願期間中の 平日 10:00~17:00 です。

# ○「受験票」のダウンロードについて

 生産工学部教務課(大学院係)での出願受付け後,受験票を発行します。受験票が発行されると, 「出願書類ダウンロード」画面の「受験票等」欄にファイルが表示されますので、全てダウンロー ドし,A4用紙に印刷してください。受験票は試験当日に顔写真の確認でも使用しますので、必ず カラーで印刷してください。なお,大学から受験票の郵送はいたしません。

試験当日は,印刷した受験票等を必ず持参してください。

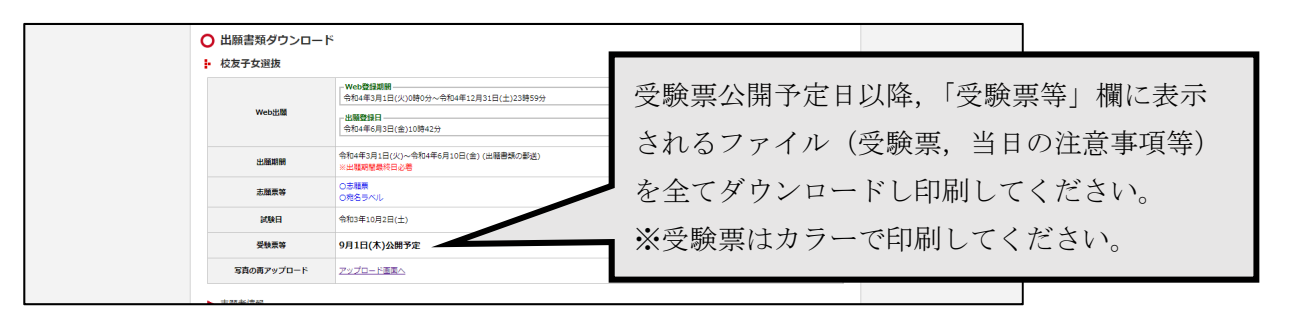